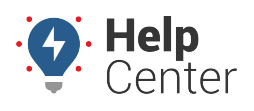

The installation kit contains a registration card, the TT-3000, and one activation magnet (red tag). Additional tools and supplies you need include one 6/32 T10 Torx security bit or screwdriver and four galvanized, selftapping, tapered head screws or four galvanized bolts with four washers and locking nuts.

Complete the registration card by locating the seven-digit serial number on top of the device and copying the last six digits onto the card. When the card is complete, you may begin the installation.

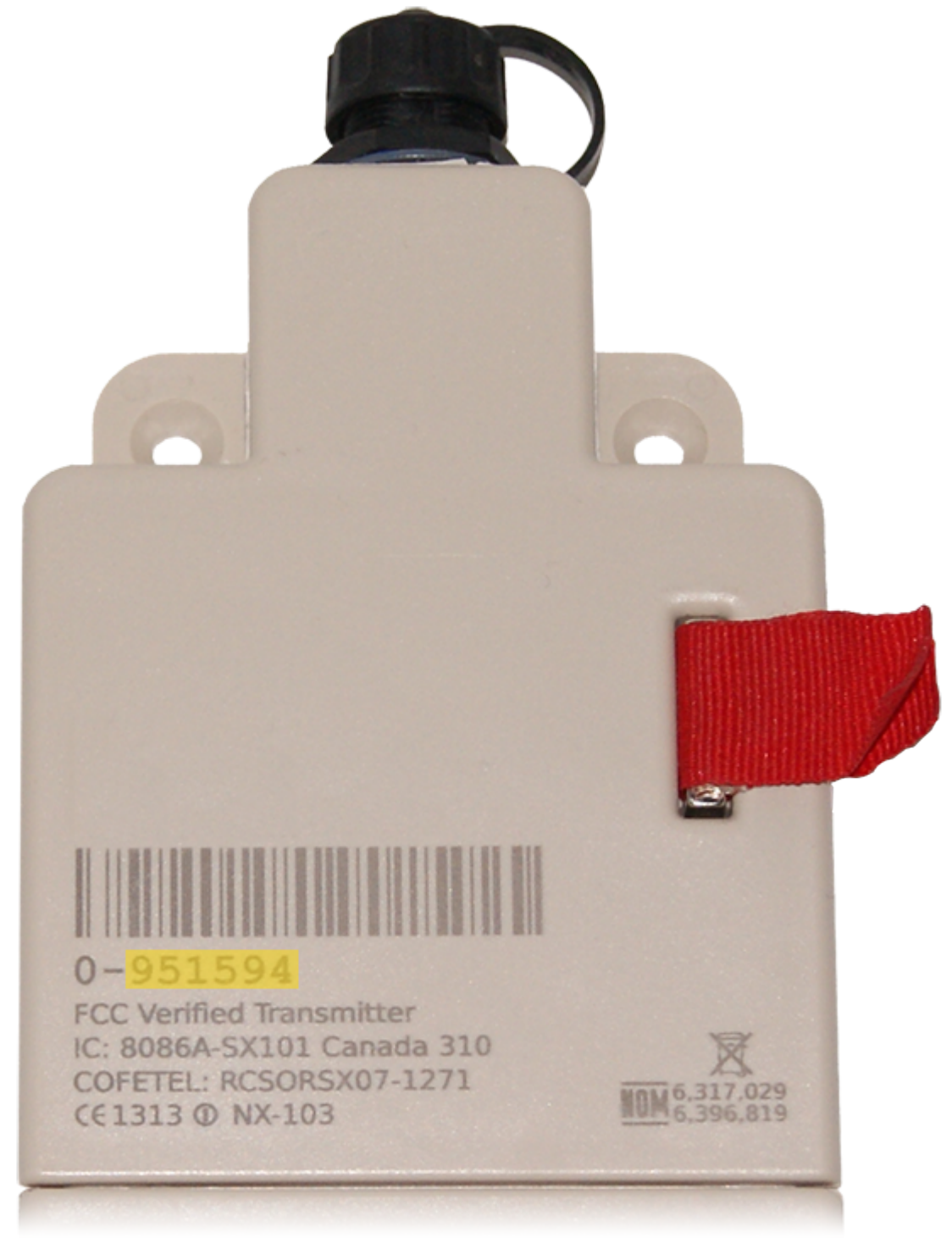

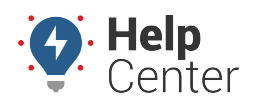

# **Installation Overview**

The following steps provide an overview of the installation process:

- 1. Locate a suitable mounting location.
- 2. Secure the device to the asset.
- 3. Register your device.

## **Installation Steps**

## **1. Locate a suitable mounting location.**

Identify an area that is horizontal, flat, and has an unobstructed view of the sky. Additionally, this area needs to be safe from potential damage due to normal operation of the asset.

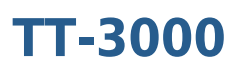

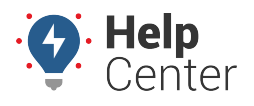

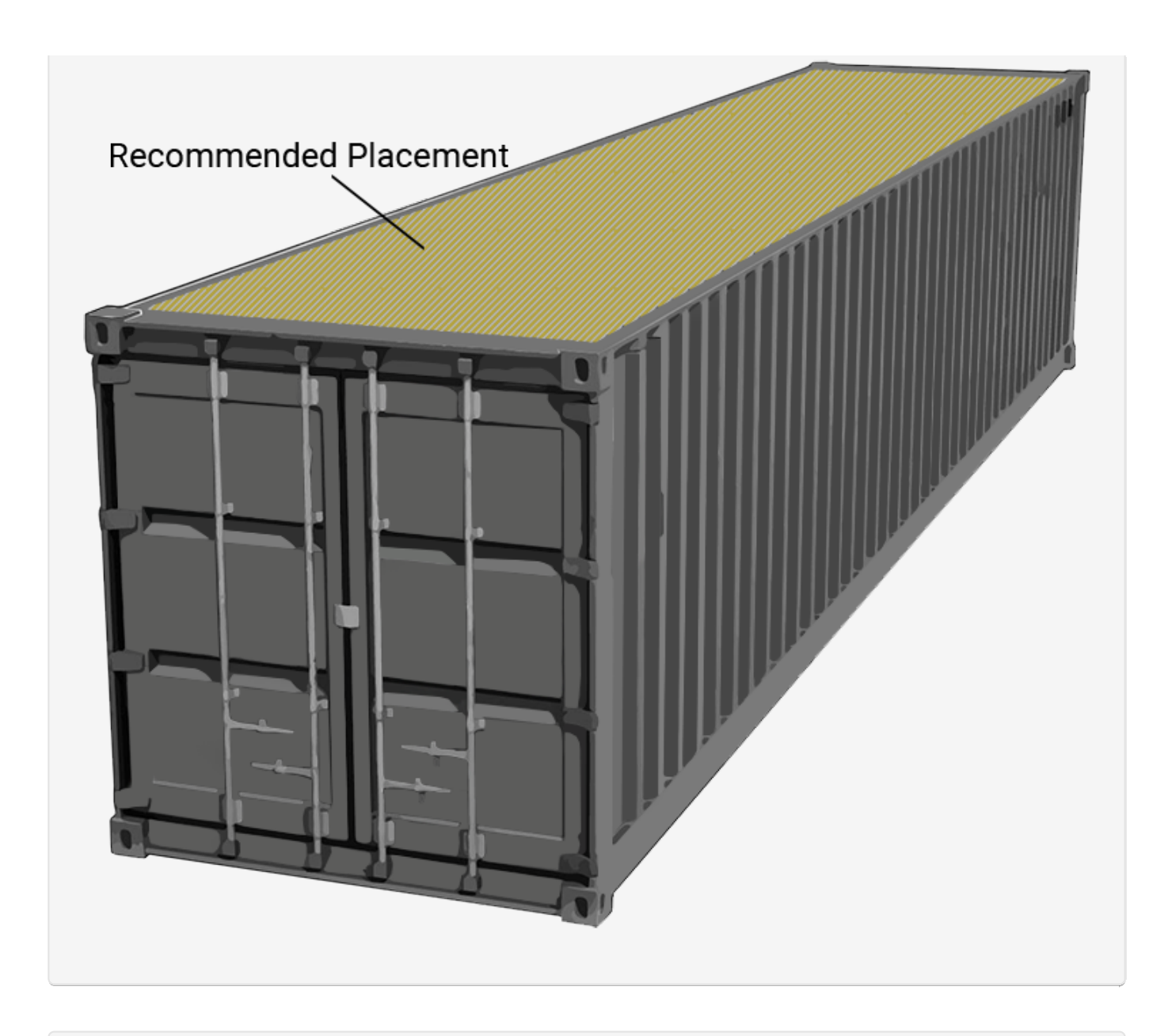

#### **2. Secure the device to the asset.**

There are a total of four eyelets for securing the device to your asset. In order to access the second set of eyelets, separate the battery from the device.

1. Removing the battery.

Using a 6/32 T10 Torx security bit, remove the two security screws and battery from the top of the device to reveal two more eyelets.

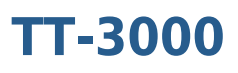

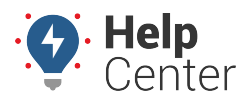

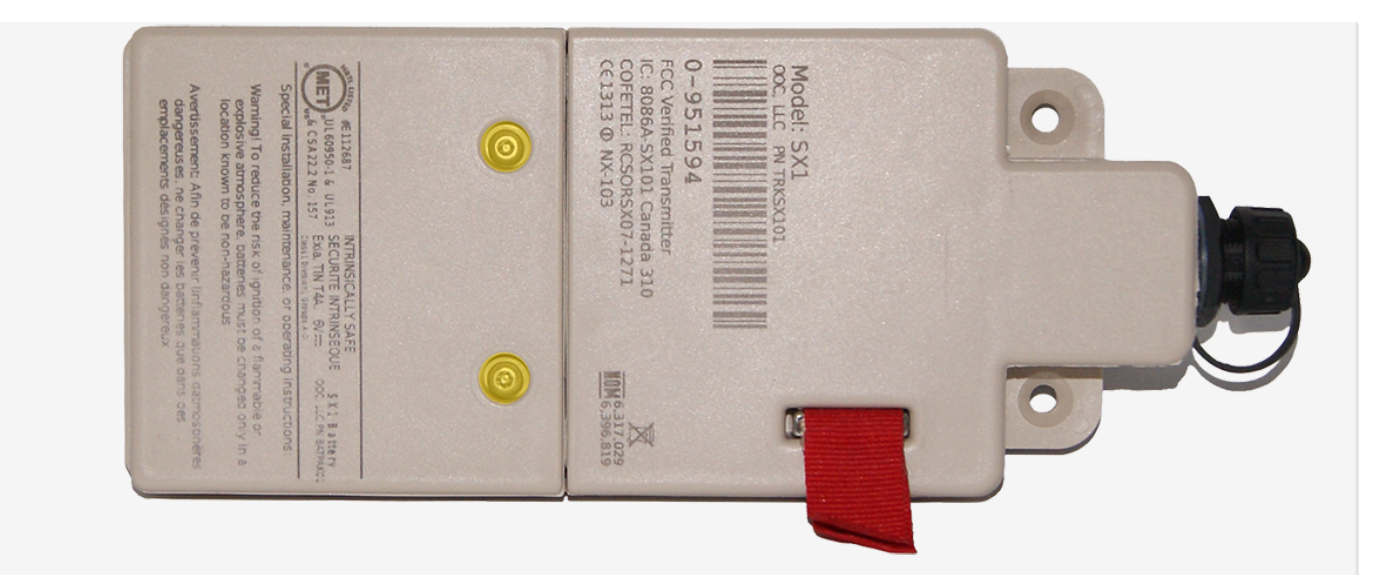

2. Securing the device positioning.

Using four galvanized, self-tapping, tapered head screws or four galvanized bolts with washers and locking nuts, secure the device to the asset.

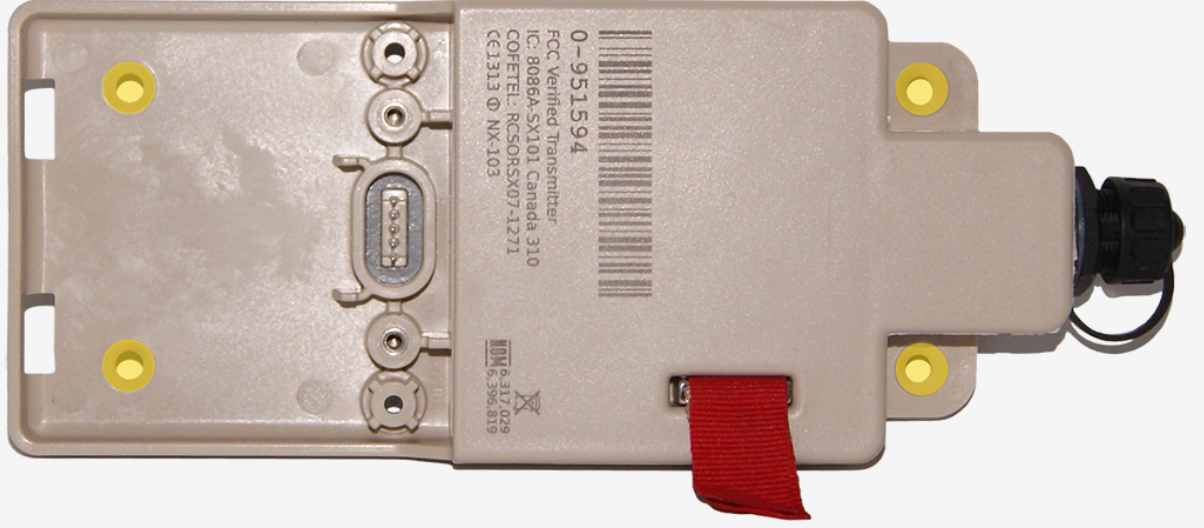

Once secured to the asset, reconnect the battery to the device.

#### **3. Register your device.**

To activate your device, with your registration card in hand, use the Nuvo Solutions [Verification App](https://help.nuvo.solutions/installation-guide/unit-verification-app/) via smart phone [\(iOS](https://itunes.apple.com/lc/app/gps-insight-verification/id1226561827?mt=8)[|Android](https://play.google.com/store/apps/details?id=com.gpsinsight.GPSi_Verification&hl=en)). If you have any verification questions, please call .

Be sure to use the same logic in step 1 removing the serial number prefix when entering the serial number into the App.

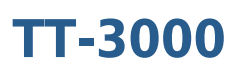

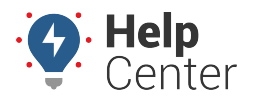